## **EL PROCESADOR DE TEXTOS DE OPENOFFICE**

## **1ª sesión: TOMA DE CONTACTO**

El paquete ofimático de Openoffice ofrece la ventaja de que se puede descargar de forma gratuita, por lo que nos ahorramos pagar la licencia del paquete de Microsoft.

Dentro de este paquete se incluyen, entre otros, los siguientes programas:

- un procesador de textos: *openoffice.writer*
- una hoja de cálculo: *openoffice.calc*
- un programa de dibujo: *openoffice.draw.*

Empezaremos manejando el procesador de textos, que en muchos aspectos es muy similar al todavía más conocido Microsoft Word.

En esta priomera sesión nos limitaremos a abrir el programa y familiarizarnos con sus elementos básicos: la barra de título, la barra de nenús, la barra de herramienas, la barra de estado, además de los botones izquierdo y derecho del ratón. Verás que este último ofrece opciones muy interesantes!! Abre los diferentes menús y curiosea todo lo que puedas...

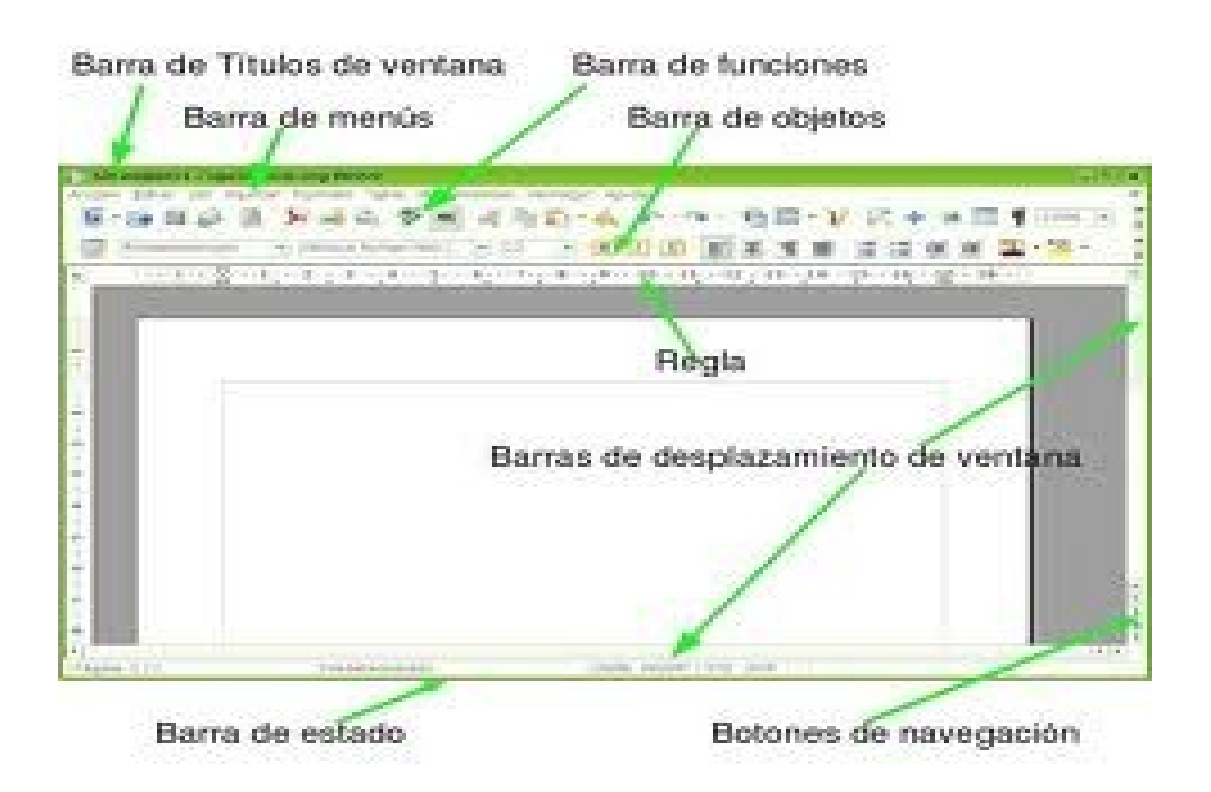

## **2ª sesión: CREAR UN DOCUMENTO**

- a) Lo primero que haremos será crear una carpeta en la que guardarás todos los archivos que crees en las clases de informática. Lo harás en intercambio D:, y le pondrás el nombre "tecnoeba cursogrupo n<sup>o</sup>ordenador", (donde curso y grupo se corresponden con tu curso y tu grupo, y nº de ordenador es el que figura en el ordenador en el que estás trabajando).
- b) En el primer documento que elaboraréis hoy debeis escribir vuestro nombre y apellidos. Lo haréis con letra times new roman, 12 puntos, interlineado 1,5. Para ello empezaréis abriendo un documento nuevo en la barra de herramientas.Al finalizar guardaréis este documento en vuestra carpeta, utilizando la barra de menús, y lo llamaréis "miembros del grupo". *El documento, una vez guardado, se habrá convertido en un fichero o archivo.*
- c) A continuación abriréis un nuevo documento otra vez, utilizando la barra de herramientas. En ese documento aparecerá el nombre del Instituto de los diferentes modos que se te indique. Para ello teclearás "IES Eduardo Blanco Amor" sólo una vez, y utilizarás siempre que sea posible el botón derecho del ratón. Las especificaciones de cada caso son las siguientes:
	- 1. minúsculas, verdana, 14 puntos,cursiva,interlineado doble
		- a) centrado
		- b) justificado
		- c) derecha
		- d) izquierda
	- 2. mayúsculas, courier new, 12 puntos, rojo 3.
	- 3. minúsculas, times new roman, 12 puntos, iniciales con fondo verde 5.
	- 4. minúsculas, arial, 14 puntos, todo con fondo azul 6 (para esto último no utilices el mismo botón de la barra de herramientas que en el caso anterior).

Para finalizar, debes guardar este documento de texto con el nombre "opof\_ej\_1"